## **КАК ЗАДАТЬ ВОПРОС ДЛЯ ПРЯМОЙ ЛИНИИ ПОС**

## **СПОСОБ ПЕРВЫЙ.**

- 1. Перейти на официальный сайт администрации МО "Нукутский район <https://nukut.mo38.ru/>;
- 2. На главной странице найти виджет голосований «Мой выбор, Моё будущее» и нажать на кнопку «Участвовать» (рисунок 1);

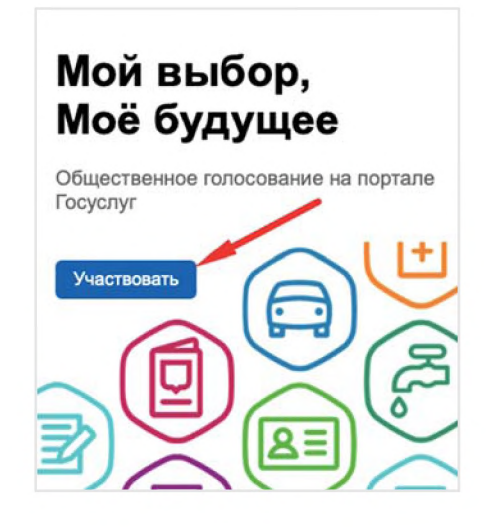

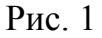

3. Раздел «Опросы» сменить на раздел «Прямые линии» (рисунок 2);

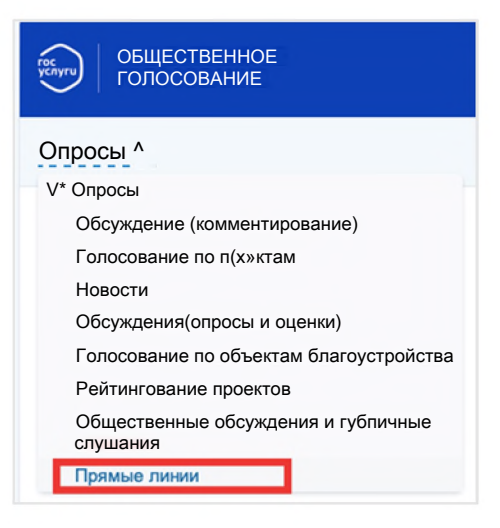

Рис. 2

4. Далее выбираем на тему «Прямой линии» (рисунок 3);

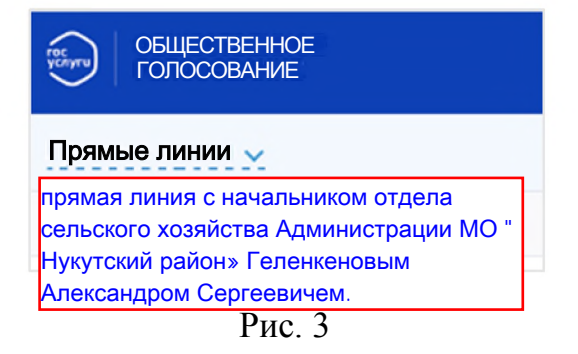

5. Для того чтобы направить свой вопрос к предстоящей прямой линии необходимо пройти авторизацию с использованием учетной записи Единого портала государственных и муниципальных услуг. После прохождения авторизации будет доступно поле «Задайте свой вопрос» (рисунок 4);

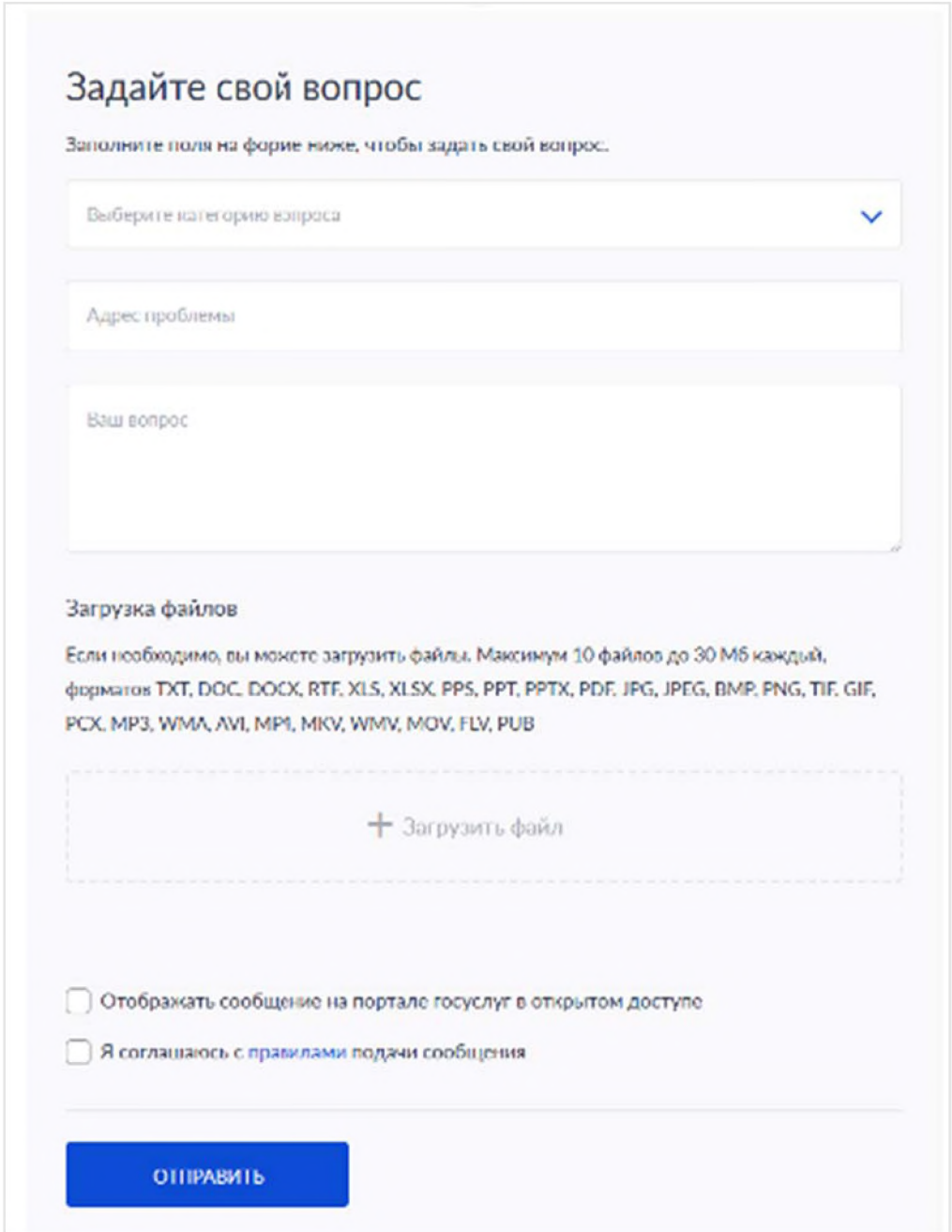

Рис. 4

## **СПОСОБ второй.**

1. Авторизоваться на Портале государственных и муниципальных услуг [\(https://www.gosuslugi.ru\)](https://www.gosuslugi.ru) с помощью учетной записи (рисунок 5);

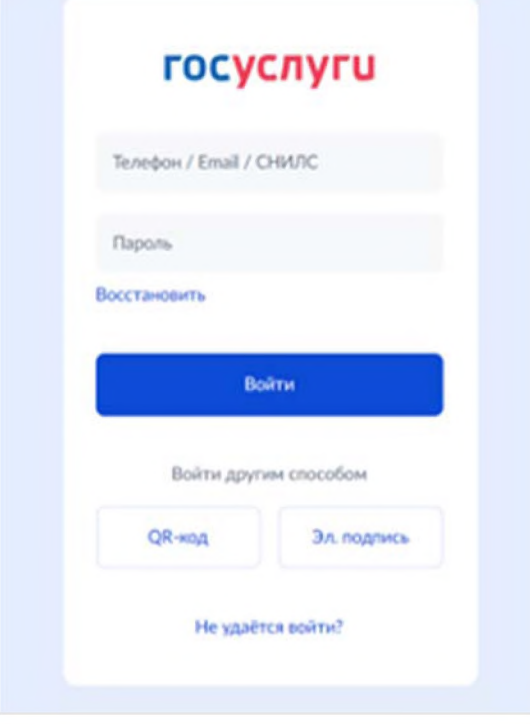

Рис. 5

2. В личном кабинете в разделе «Выскажи свое мнение», виджет «Общественное голосование», нажать кнопку «Участвовать» (рисунок 6);

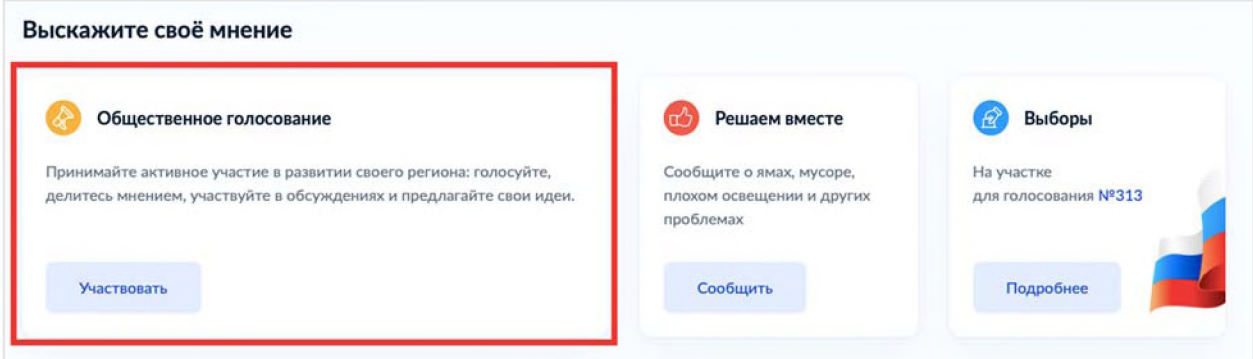

Рис. 6

3. Выбрать раздел «Прямые линии» (рисунок 7);

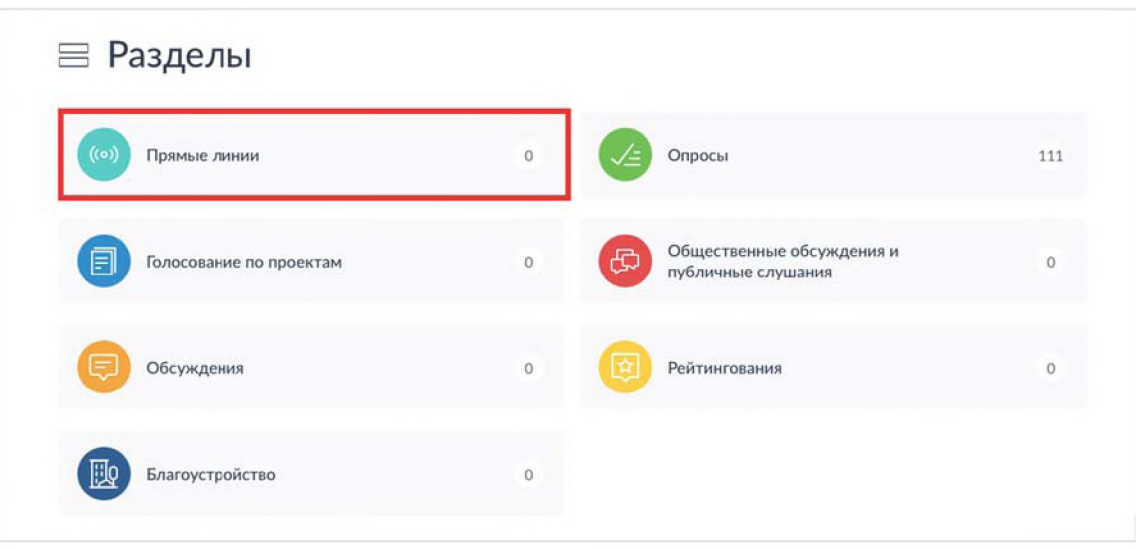

Рис. 7

4. В списке выбрать интересующую «Прямую линию» (рисунок 8);

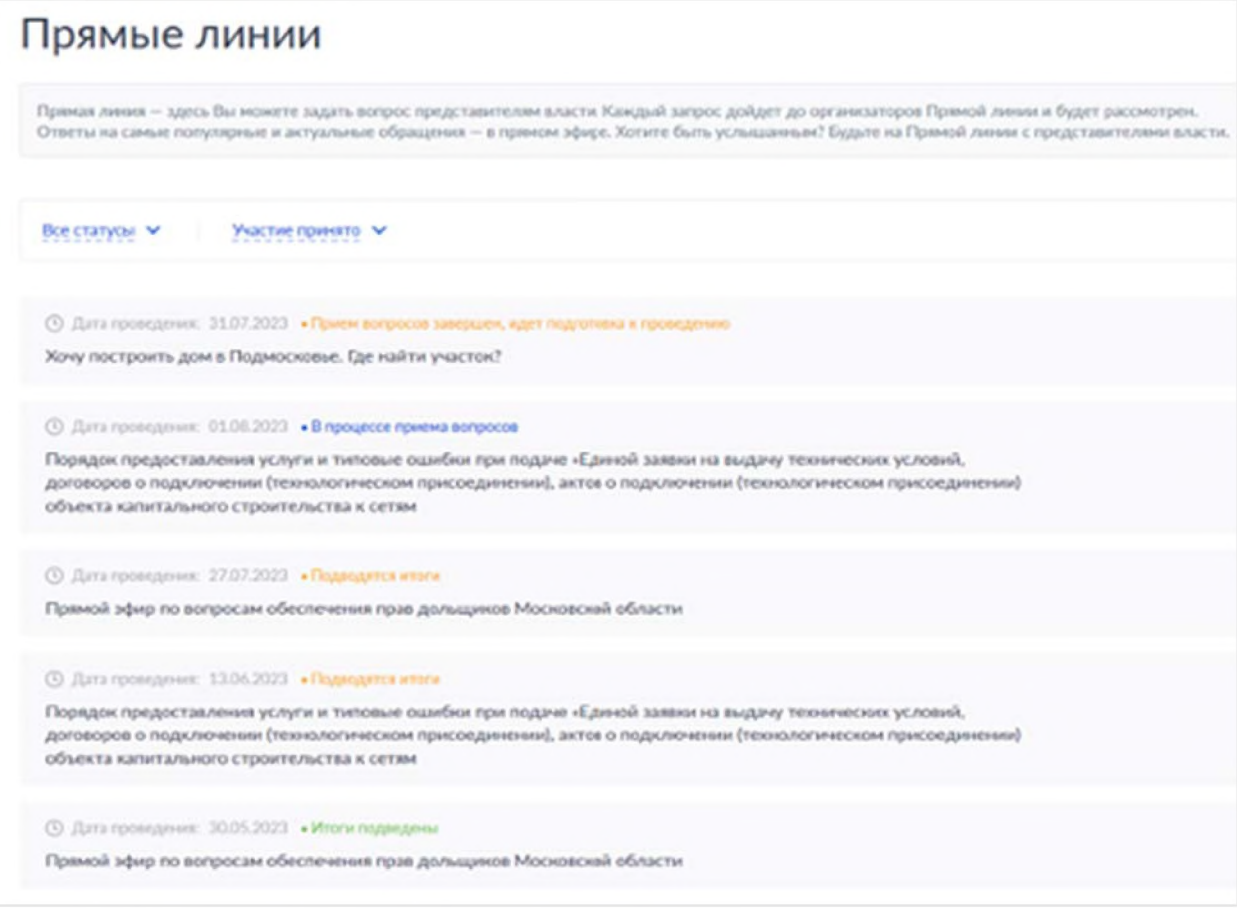

5. Для того чтобы направить свой вопрос к предстоящей прямой линии необходимо пройти авторизацию с использованием учетной записи Единого портала государственных и муниципальных услуг. После прохождения авторизации будет доступно поле «Задайте свой вопрос» (рисунок 9);

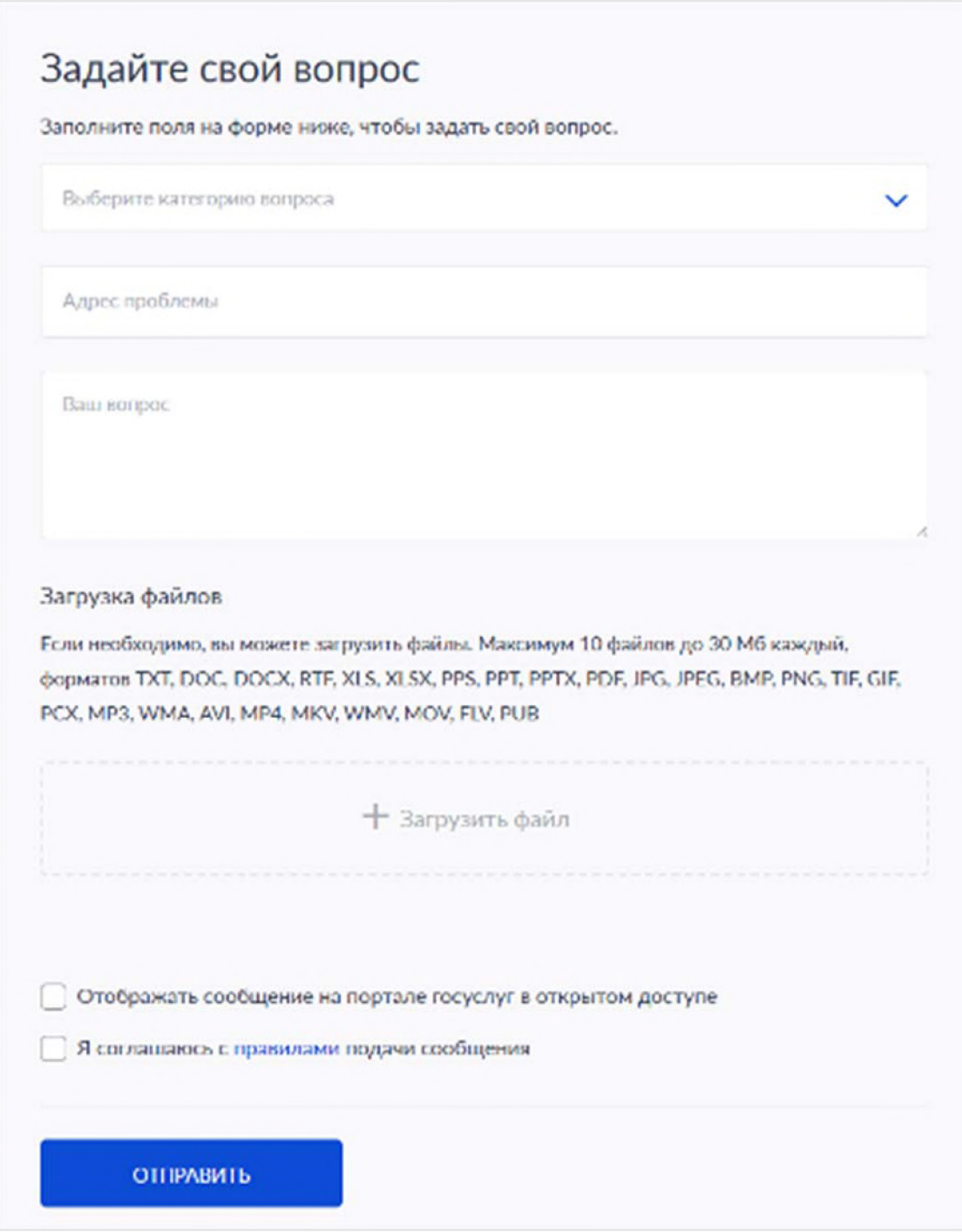

Рис. 9